# **CA Agile Vision™ y CA Product Vision**

# **Guía de administración Winter 2012**

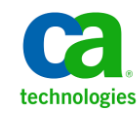

Esta documentación, que incluye sistemas incrustados de ayuda y materiales distribuidos por medios electrónicos (en adelante, referidos como la "Documentación") se proporciona con el único propósito de informar al usuario final, pudiendo CA proceder a su modificación o retirada en cualquier momento.

Queda prohibida la copia, transferencia, reproducción, divulgación, modificación o duplicado de la totalidad o parte de esta Documentación sin el consentimiento previo y por escrito de CA. Esta Documentación es información confidencial, propiedad de CA, y no puede ser divulgada por Vd. ni puede ser utilizada para ningún otro propósito distinto, a menos que haya sido autorizado en virtud de (i) un acuerdo suscrito aparte entre Vd. y CA que rija su uso del software de CA al que se refiere la Documentación; o (ii) un acuerdo de confidencialidad suscrito aparte entre Vd. y CA.

No obstante lo anterior, si dispone de licencias de los productos informáticos a los que se hace referencia en la Documentación, Vd. puede imprimir, o procurar de alguna otra forma, un número razonable de copias de la Documentación, que serán exclusivamente para uso interno de Vd. y de sus empleados, y cuyo uso deberá guardar relación con dichos productos. En cualquier caso, en dichas copias deberán figurar los avisos e inscripciones relativas a los derechos de autor de CA.

Este derecho a realizar copias de la Documentación sólo tendrá validez durante el período en que la licencia aplicable para el software en cuestión esté en vigor. En caso de terminarse la licencia por cualquier razón, Vd. es el responsable de certificar por escrito a CA que todas las copias, totales o parciales, de la Documentación, han sido devueltas a CA o, en su caso, destruidas.

EN LA MEDIDA EN QUE LA LEY APLICABLE LO PERMITA, CA PROPORCIONA ESTA DOCUMENTACIÓN "TAL CUAL" SIN GARANTÍA DE NINGÚN TIPO INCLUIDAS, ENTRE OTRAS PERO SIN LIMITARSE A ELLAS, LAS GARANTÍAS IMPLÍCITAS DE COMERCIALIZACIÓN, ADECUACIÓN A UN FIN CONCRETO Y NO INCUMPLIMIENTO. CA NO RESPONDERÁ EN NINGÚN CASO, ANTE VD. NI ANTE TERCEROS, EN LOS SUPUESTOS DE DEMANDAS POR PÉRDIDAS O DAÑOS, DIRECTOS O INDIRECTOS, QUE SE DERIVEN DEL USO DE ESTA DOCUMENTACIÓN INCLUYENDO A TÍTULO ENUNCIATIVO PERO SIN LIMITARSE A ELLO, LA PÉRDIDA DE BENEFICIOS Y DE INVERSIONES, LA INTERRUPCIÓN DE LA ACTIVIDAD EMPRESARIAL, LA PÉRDIDA DEL FONDO DE COMERCIO O LA PÉRDIDA DE DATOS, INCLUSO CUANDO CA HUBIERA PODIDO SER ADVERTIDA CON ANTELACIÓN Y EXPRESAMENTE DE LA POSIBILIDAD DE DICHAS PÉRDIDAS O DAÑOS.

El uso de cualquier producto informático al que se haga referencia en la Documentación se regirá por el acuerdo de licencia aplicable. Los términos de este aviso no modifican, en modo alguno, dicho acuerdo de licencia.

#### CA es el fabricante de esta Documentación.

Esta Documentación presenta "Derechos Restringidos". El uso, la duplicación o la divulgación por parte del gobierno de los Estados Unidos está sujeta a las restricciones establecidas en las secciones 12.212, 52.227-14 y 52.227-19(c)(1) - (2) de FAR y en la sección 252.227-7014(b)(3) de DFARS, según corresponda, o en posteriores.

Copyright © 2011 CA. Todos los derechos reservados. Todas las marcas registradas y nombres comerciales, logotipos y marcas de servicios a los que se hace referencia en este documento pertenecen a sus respectivas compañías.

# **Contenido**

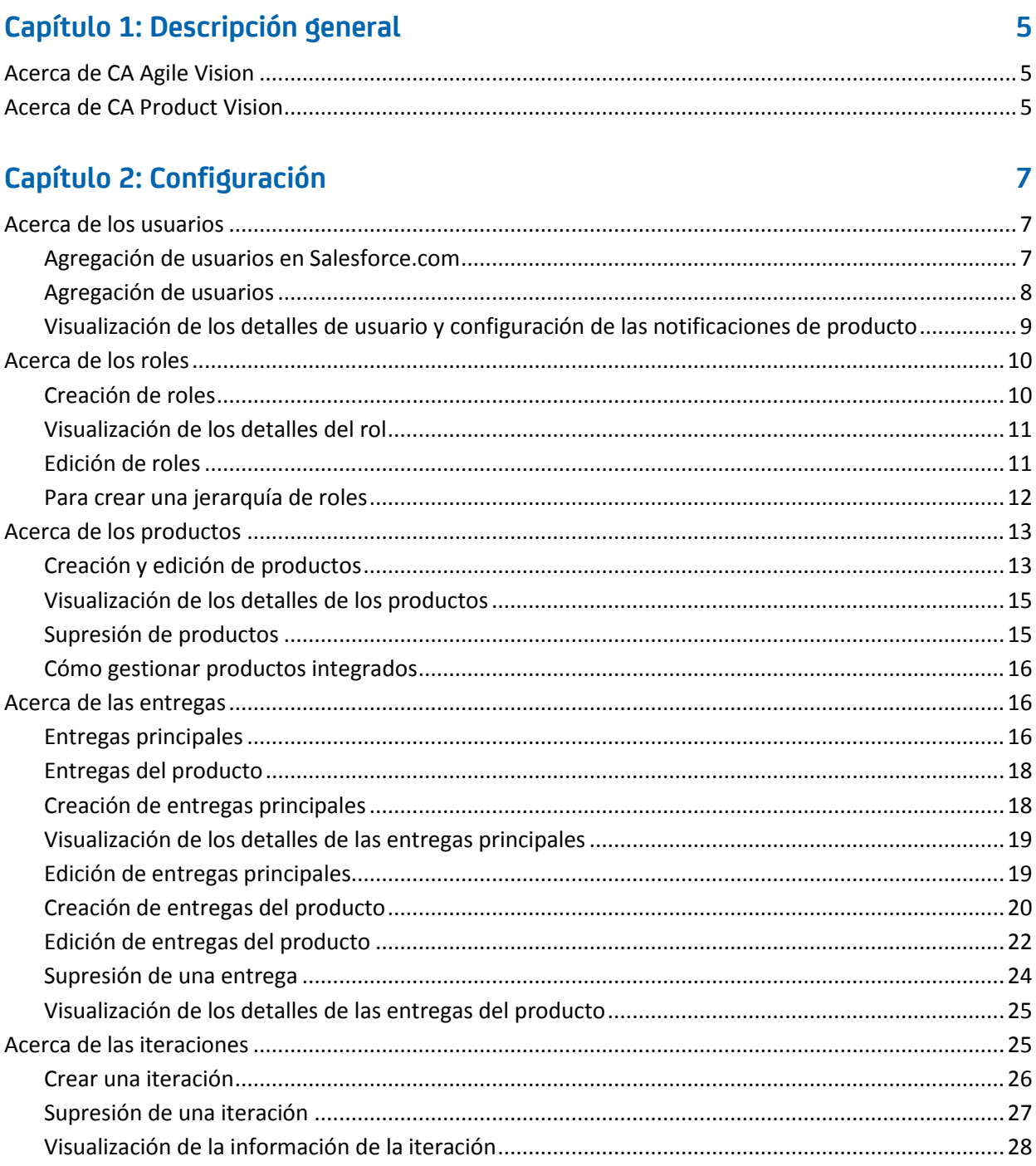

## **[Capítulo 3: Configuration](#page-28-0) 29**

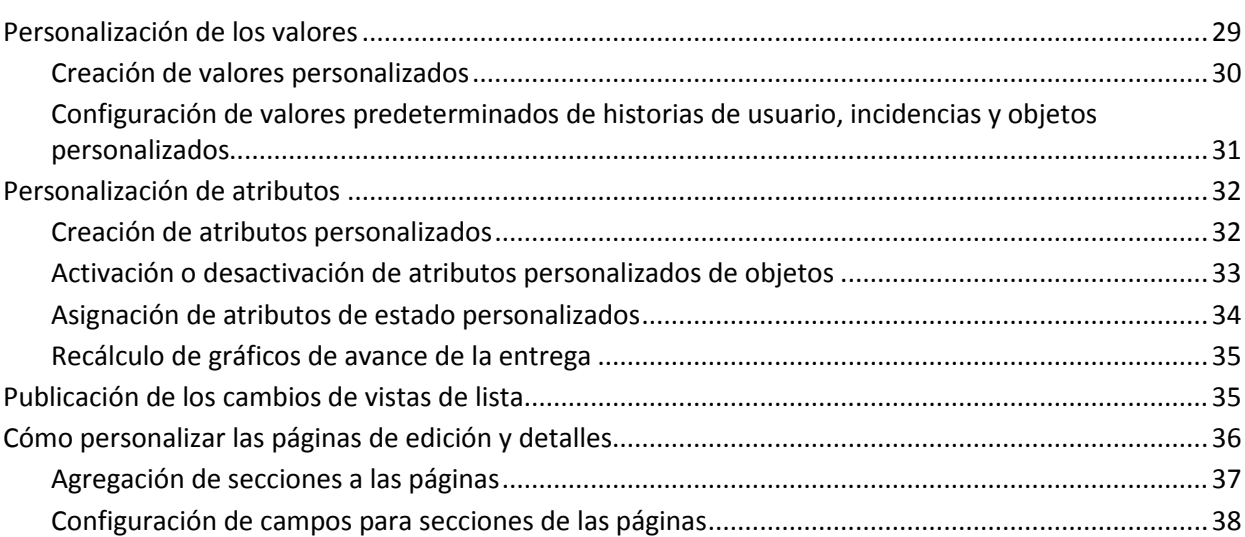

# **Capítulo 4: Integración de CA Agile [Vision con productos de terceros](#page-38-0) 39**

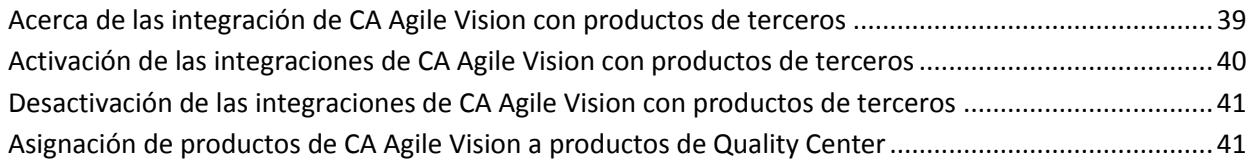

## **[Apéndice A: Importación de datos](#page-42-0) 43**

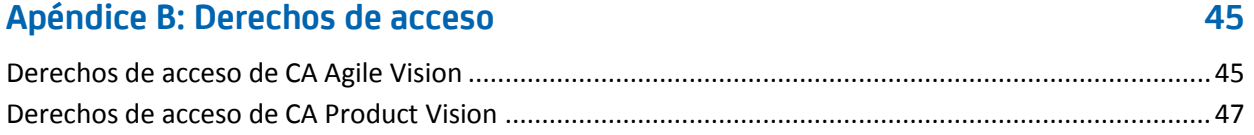

## **[Apéndice C: Actualización de CA Agile Vision Team Edition a Enterprise](#page-48-0)  [Edition](#page-48-0) 49**

# <span id="page-4-0"></span>**Capítulo 1: Descripción general**

Esta sección contiene los siguientes temas:

[Acerca de CA](#page-4-1) Agile Vision (en la página 5) [Acerca de CA](#page-4-2) Product Vision (en la página 5)

# <span id="page-4-1"></span>**Acerca de CA Agile Vision**

CA Agile Vision permite a los clientes gestionar proyectos que siguen la metodología scrum de manera intuitiva y sencilla. Los equipos ágiles planifican las entregas del producto basándose en la fecha, la demanda y la capacidad. CA Agile Vision se basa en la Web, de forma que los miembros del equipo pueden participar en la planificación de la iteración, y consultar o actualizar su estado desde cualquier lugar.

Mediante CA Agile Vision los equipos de desarrollo ágil pueden:

- crear y controlar las iteraciones utilizando un enfoque de la casilla de verificación de tiempo y basándose en la demanda y la capacidad.
- crear, actualizar y descomponer las historias mientras sea compatible con el acceso basado en roles para clasificarlas y asignarlas a los miembros del equipo.
- facilitar las reuniones de seguimiento diarias.
- crear gráficos de avance.
- calcular velocidad del equipo.
- consultar y gestionar el estado de la pila o tarea.

**Nota:** Este documento de ayuda presupone que los usuarios de CA Agile Vision están familiarizados con la metodología scrum y la terminología ágil.

# <span id="page-4-2"></span>**Acerca de CA Product Vision**

CA Product Vision permite gestionar los requisitos de los negocios. CA Product Vision permite:

- Crear y editar requisitos.
- Subdividir cualquier requisito en requisitos secundarios más pequeños y ver la jerarquía entre elementos principales y secundarios.
- Fusionar requisitos para crear un único requisito.
- Asociar requisitos con productos, entregas, funciones, orígenes y personas.
- Consultar, hasta la finalización del requisito, la rastreabilidad de requisitos hasta el origen que los solicitara.
- Consultar historias de usuario de los requisitos en CA Agile Vision.

# <span id="page-6-0"></span>**Capítulo 2: Configuración**

Esta sección contiene los siguientes temas:

[Acerca de los usuarios](#page-6-1) (en la página 7) [Acerca de los roles](#page-9-0) (en la página 10) [Acerca de los productos](#page-12-0) (en la página 13) [Acerca de las entregas](#page-15-1) (en la página 16) [Acerca de las iteraciones](#page-24-1) (en la página 25)

## <span id="page-6-1"></span>**Acerca de los usuarios**

Se deben agregar usuarios a la lista de usuarios de Salesforce.com antes de ser agregados a CA Agile Vision y CA Product Vision como usuarios en equipos de scrum y asignados a historias de usuario y tareas.

La página Usuarios disponible en el menú Administración muestra los usuarios que pueden ser asignados en CA Agile Vision y CA Product Vision. La lista de usuarios puede filtrarse por todos los usuarios (el valor predeterminado) o por producto.

Con la lista de usuarios también pueden realizarse las acciones siguientes:

- [Ver detalles de usuario](#page-8-0) (en la página 9)
- [Agregar usuarios](#page-7-0) (en la página 8)

### <span id="page-6-2"></span>**Agregación de usuarios en Salesforce.com**

Antes de poder agregar un usuario en CA Agile Vision o en CA Product Vision, debe agregarse y definirse el usuario en Salesforce.com. Los perfiles de usuario disponibles para los usuarios forman parte de la licencia de Salesforce.

**Nota:** Para obtener más información acerca de los perfiles de usuario, consulte el apéndice Derechos de acceso de la *Guía de administración*.

Sólo los administradores del sistema tienen permiso para agregar usuarios en Salesforce.com.

#### **Para agregar un usuario en Salesforce.com**

- 1. Haga clic en Configuración en la barra de menús.
- 2. En el panel de la izquierda, haga clic en Gestionar usuarios en el menú Configuración de administración.
- 3. En el panel derecho, haga clic en la opción para agregar o modificar usuarios.

Aparecerá la página de la lista de usuarios mostrando los usuarios administradores. Para consultar todos los usuarios, seleccione Todos los usuarios en el campo Ver.

4. Para obtener más información acerca de la configuración de usuarios en Salesforce.com, haga clic en el vínculo *Ayuda para esta página*.

El vínculo abre la sección de ayuda de Salesforce.com.

### <span id="page-7-0"></span>**Agregación de usuarios**

Antes de poder agregar un usuario a un equipo de scrum, es necesario agregarlo a Salesforce.com como:

- Usuario de CA Agile Vision
- Usuario de CA Product Vision
- Usuario de CA Agile Vision y CA Product Vision

La página Usuarios enumera estos usuarios e indica si son usuarios de CA Agile Vision, de CA Product Vision o de ambos.

**Nota:** Las opciones de agregación de usuarios como usuarios de CA Agile Vision o de CA Product Vision solamente están disponibles si el usuario está en posesión de las licencias para ambos productos.

### **Para agregar un usuario**

1. Haga clic en el menú Administración y seleccione Usuarios en el menú Organización.

Aparecerá la página Usuarios.

2. Haga clic en Nuevo usuario.

Aparecerá la página Editar usuario.

3. Rellene los campos siguientes:

#### **Usuario de Salesforce**

Define el nombre del usuario que se desea agregar.

### **CA Agile Vision**

Indica si el usuario es un usuario de CA Agile Vision.

#### **CA Product Vision**

Indica si el usuario es un usuario de CA Product Vision.

4. Haga clic en Guardar.

Aparecerá la página Detalle del usuario. En esta página se puede editar el usuario y configurar las notificaciones del producto.

### <span id="page-8-0"></span>**Visualización de los detalles de usuario y configuración de las notificaciones de producto**

La página Detalle del usuario de CA Agile Vision muestra información sobre los usuarios, incluyendo el nombre de usuario, la dirección de correo electrónico y el puesto de trabajo. En esta página se puede consultar la configuración de las notificaciones a los usuarios para los productos a los que están asignados. En función de la configuración existente, los usuarios pueden recibir notificaciones por correo electrónico para los cambios realizados en sus productos.

El usuario puede editar sus detalles y la configuración para cada producto del que sea miembro. El usuario de administración puede editar la configuración de cualquier usuario.

### **Para configurar las notificaciones de producto para los usuarios**

1. En la página Usuarios, haga clic en el vínculo Ver para el usuario.

Aparecerá la página Detalle del usuario.

2. Consulte o edite los siguientes elementos de configuración del producto y haga clic en Guardar:

### **Notifíqueme cuando hago actualizaciones**

Indica si el usuario recibe una notificación de correo electrónico cuando se crea, actualiza o se suprime una historia de usuario, incidencia o tarea para cualquiera de los productos a los cuales está actualmente asignado.

**Valor predeterminado:** Sin seleccionar

### **Avisarme cuando se actualice/suprima una historia de usuario/incidencia/tarea creada por mi**

Indica si el usuario recibe una notificación de correo electrónico cuando se actualiza o se suprime una historia de usuario, incidencia o tarea que el usuario haya creado.

**Valor predeterminado:** seleccionado

### **Avisarme cuando se cree/actualice/suprima una historia de usuario/incidencia/tarea de la que sea el asignatario**

Indica si el usuario recibe una notificación por correo electrónico cuando se crea, se actualiza o se suprime para este producto una historia de usuario, incidencia o tarea a la que el usuario esté asignado.

**Valor predeterminado:** seleccionado

### **Avisarme cuando se cree/actualice/suprima una historia de usuario/incidencia/tarea asignada al equipo**

Indica si el usuario recibe una notificación por correo electrónico cuando se crea, se actualiza o se suprime cualquier historia de usuario, incidencia o tarea asignada al equipo del producto.

**Valor predeterminado:** Sin seleccionar

## <span id="page-9-0"></span>**Acerca de los roles**

Se pueden crear roles que pueden asignar los usuarios en CA Product Vision o se pueden descargar los roles desde CA Clarity PPM siempre que las dos aplicaciones estén integradas.

### <span id="page-9-1"></span>**Creación de roles**

### **Para crear un rol en CA Product Vision**

1. Vaya al menú Administración y seleccione Roles del menú Organización.

Aparecerá la página de lista de roles.

2. Haga clic en Nuevo rol.

3. Rellene los campos siguientes:

### **Rol**

Especifica el nombre del rol.

### **ID de función**

Define un identificador alfanumérico único para el rol.

- 4. Realice una de las acciones siguientes:
	- Haga clic en Guardar y cerrar para guardar el nuevo rol y cerrar la ventana.
	- Haga clic en Guardar y nuevo para guardar el rol y crear otro rol.

### <span id="page-10-0"></span>**Visualización de los detalles del rol**

La página Detalles del rol contiene información acerca de un rol. Se puede acceder a esta página haciendo clic en el nombre del rol en la página de lista Roles.

Desde la página Detalles del rol, podrá realizar las tareas siguientes:

- Consultar el nombre y el ID del rol y su rol principal, si el rol forma parte de una jerarquía de roles
- [Editar la información del rol](#page-10-1) (en la página 11)
- [Agregar el rol a una jerarquía de roles](#page-11-0) (en la página 12)
- Suprimir el rol

Haga clic en Volver a la lista para volver a la página Roles.

### <span id="page-10-1"></span>**Edición de roles**

Se puede editar un nombre de rol o ID en la página Detalles del rol.

### **Siga estos pasos:**

- 1. Vaya al menú Administración y seleccione Roles del menú Organización. Aparece la página de lista.
- 2. Haga clic en el nombre del rol para editar.

Se abre la página Detalles del rol.

- 3. Haga clic en Editar y actualice el nombre del rol o el ID.
- 4. Opcionalmente, seleccione un nombre de rol del Rol principal para agregar el rol a una jerarquía de roles.
- 5. Haga clic en Guardar.

### <span id="page-11-0"></span>**Para crear una jerarquía de roles**

Se puede crear una jerarquía de roles que agrupe roles relacionados.

A continuación, se muestra un ejemplo de una jerarquía de roles:

- Gestor del proyecto
	- Arquitecto
	- Responsable del desarrollo
	- Responsable del control de calidad

**Práctica recomendable**: se pueden crear tantos niveles como sean necesarios dentro de la jerarquía. Los niveles se determinan según la selección de los principales de cada rol. Si la jerarquía que se desea crear es complicada, se recomienda crear un esbozo en papel antes de transmitirla al producto.

### **Siga estos pasos:**

1. Vaya al menú Administración y seleccione Roles del menú Organización.

Aparece la página de lista.

- 2. Haga clic en Editar para los roles que se desean asignar a un principal en la jerarquía.
- 3. En el campo Rol principal, seleccione el principal de la lista desplegable.
- 4. Haga clic en Guardar.

## <span id="page-12-0"></span>**Acerca de los productos**

La página Productos muestra todos los productos. Se puede filtrar la vista para mostrar todos los productos (el valor predeterminado), o ordenarlos por fecha de creación.

En caso de que vaya a integrarse CA Agile Vision o CA Product Vision con CA Clarity PPM, también es posible ver y gestionar los productos integrados desde la página Productos.

Para obtener más información, consulte la *Guía de integración*.

Al crear un producto, se podrá agregar un prefijo opcional, introducido automáticamente junto con un número, a los ID de todas las historias de usuario y las tareas creadas para el producto. El prefijo agrega unicidad a la tarea o historia de usuario. El prefijo tiene una longitud máxima de seis caracteres, debe ser único y estar compuesto por caracteres alfanuméricos y especiales.

El número que acompaña el prefijo se incrementa automáticamente para cada historia o tarea creada. Por ejemplo, si el prefijo del producto es Test a las nuevas historias de usuario se les asignará automáticamente el ID Test-1, Test-2 y así sucesivamente. Las nuevas tareas tienen ID Test-T0, Test-T1, etcétera. Tras crear el proyecto, no se podrá cambiar el prefijo.

Desde la página Productos se pueden realizar las tareas siguientes:

- [Creación de productos](#page-12-1) (en la página 13)
- [Consultar los detalles de los productos](#page-14-0) (en la página 15)
- Editar las propiedades de los productos
- [Gestionar los productos integrados](#page-15-0) (en la página 16)

### <span id="page-12-1"></span>**Creación y edición de productos**

Al crear y guardar productos, se genera automáticamente un ID único para cada producto. Se puede utilizar este ID para vincular un producto de CA Agile Vision con un proyecto de CA Clarity PPM. Después de haber creado un producto, se puede modificar cualquiera de las propiedades excepto el prefijo del producto. Para editar productos, desde la página Productos, haga clic en Editar junto al producto que desea editar.

#### **Para crear un nuevo producto**

1. Haga clic en el menú Administración y seleccione Productos en el menú Aplicación.

Aparecerá la página Productos.

2. Haga clic en Nuevo producto.

Aparecerá la página Editar producto.

3. Rellene o edite los siguientes campos:

### **Nombre del producto**

Especifica el nombre único del producto.

**Límite:** 80 caracteres.

### **Prefijo del producto**

Define un prefijo único que se agregará al nombre del producto. No se puede cambiar el prefijo después de crear el producto.

**Límite:** 6 caracteres

### **Propietarios del producto**

Especifica los usuarios de Vision o los superusuarios que poseen el producto. Un propietario del producto CA Agile Vision también es un propietario del producto para el producto en CA Product Vision. Al seleccionar un nombre de usuario se proporciona al usuario privilegios de superusuario para los objetos relacionados con el producto. Un propietario del producto:

- Puede crear entregas principales, entregas, funciones, requisitos, iteraciones, equipos e historias de usuario
- Puede consultar la lista de trabajos pendientes del producto sin tener que estar en el equipo
- Puede gestionar elementos de la lista de trabajos pendientes, incluyendo cómo agregar comentarios y archivos adjuntos
- No se puede asignar a una incidencia o historia de usuario a menos que el administrador del sistema lo agregue a un equipo

**Requisito**: El administrador del sistema debe seleccionar **CA Agile Vision**  en la página Usuario bajo Administración.

### **Descripción del producto**

Define la finalidad del producto y la información relevante, si existe.

**Límite:** 32,000 caracteres.

4. Haga clic en Guardar.

Aparecerá la página Detalle del producto.

### <span id="page-14-0"></span>**Visualización de los detalles de los productos**

La página Detalle del producto contiene información relacionada con el producto, como las entregas y equipos de scrum que forman parte del producto. Se puede acceder a esta página haciendo clic en Ver en la página de lista Productos.

Desde la página Detalle del producto se pueden realizar las tareas siguientes:

- Editar las propiedades de los productos
- [Suprimir productos](#page-14-1) (en la página 15)
- [Crear entregas](#page-19-0) (en la página 20)
- [Ver entregas](#page-24-0) (en la página 25)
- [Editar entregas](#page-21-0) (en la página 22)
- Crear equipos de scrum
- Ver detalles del equipo de scrum
- Editar propiedades del equipo de scrum

### <span id="page-14-1"></span>**Supresión de productos**

Los administradores o usuarios con privilegios de superusuario pueden suprimir productos. Por ejemplo, un administrador podría suprimir un proyecto si éste se hubiera creado con información incorrecta.

Para que se puedan suprimir, los productos deben cumplir las condiciones siguientes:

- No puede contener ninguna entrega, iteración, o historias de usuario
- No puede ser activo

### <span id="page-15-0"></span>**Cómo gestionar productos integrados**

Si va a realizar la integración con CA Clarity PPM, se pueden ver los productos integrados en la página Productos de CA Agile Vision. Existen las siguientes posibilidades para la gestión de productos:

- Asignar usuarios a equipos de producto.
- Crear iteraciones, historias de usuario y tareas.
- Asignar recursos a historias de usuario y tareas
- Informar del progreso de las tareas mediante el uso de registros de trabajo.

Para obtener más información, consulte la *Guía de integración de CA Agile Vision*.

## <span id="page-15-1"></span>**Acerca de las entregas**

Se pueden crear los tipos siguientes de entrega en CA Agile Vision y CA Product Vision:

- Entregas principales: permite seguir y gestionar historias de usuario a través de varios productos.
- Entregas del producto: permite seguir y gestionar historias de usuario específicas de un solo producto.

### <span id="page-15-2"></span>**Entregas principales**

Se puede asociar una entrega principal a uno o más productos. La asociación de productos a una entrega principal permite al usuario hacer un seguimiento de las historias de usuario completadas por varios equipos de producto como parte de una sola entrega del producto cruzada.

Por ejemplo, la compañía X está trabajando en una entrega que integra tres de sus productos (A, B y C). Los equipos de producto siguientes se asignan a las historias de usuario y tareas para cada parte de la integración:

- Equipo de producto A: rellena las historias de usuario para la integración de los productos A y B.
- Equipo de producto B: rellena las historias de usuario para la integración de los productos B y C.
- Equipo de producto C: rellena las historias de usuario para la integración de los productos A y C.

Se crea la entrega principal D que se asocia con los tres productos. La entrega principal permite a la compañía X supervisar el progreso de todas las historias de usuario y las tareas completadas por todos los equipos. Los miembros del producto pueden consultar la entrega principal asociada desde una historia de usuario.

Cuando se asigna una entrega del producto a una entrega principal, todas las historias de usuario de la entrega del producto se asignan automáticamente a la entrega principal. Si no se desea que todas las historias de usuario de una entrega del producto se asignen automáticamente a la entrega principal, deben asociarse una por una las historias de usuario a la entrega principal. Se pueden asociar las historias de usuario a una entrega principal de forma individual siempre que el producto esté asociado a una entrega principal.

Se puede asociar un producto a una entrega principal desde la página de edición de la entrega principal. Una vez asociados, pueden asignarse historias de usuario de forma individualizada del producto a la entrega principal desde la página de edición de la historia de usuario.

Se puede asociar un producto con varias entregas principales.

Si el producto CA Agile Vision se integra en un proyecto de CA Clarity, puede asociarse el proyecto de CA Clarity a una entrega principal de CA Agile Vision. Esta acción permite gestionar todas las historias de usuario y las tareas asignadas a la entrega principal desde CA Clarity.

### <span id="page-17-0"></span>**Entregas del producto**

Algunas organizaciones determinan la programación de entrega por adelantado; otros deciden publicar la entrega siempre que una iteración termina y parece ventajoso hacerlo. CA Agile Vision es compatible con las dos estrategias.

Con cualquiera de los dos enfoques, una entrega se produce al final de una iteración y contiene toda la funcionalidad implementada en todas las iteraciones desde la última entrega. Por lo tanto, una entrega contiene una o más iteraciones.

La página Entregas enumera todas las entregas. Puede filtrar la vista para mostrar todas las entregas (el valor predeterminado) o la última entrega creada.

Si va realizar la integración con CA Clarity PPM, también puede consultar y gestionar las entregas integradas a partir de la página Versiones.

Para obtener más información, consulte la *Guía de integración de CA Agile Vision*.

En la página Versiones podrá realizar las acciones siguientes:

- [Creación de entregas](#page-19-0) (en la página 20)
- [Visualización de los detalles de los productos](#page-24-0) (en la página 25)
- [Edición de las propiedades de las entregas](#page-21-0) (en la página 22)

### <span id="page-17-1"></span>**Creación de entregas principales**

### **Para crear una entrega principal**

1. Haga clic en el menú Administración y seleccione Entregas principales del menú Aplicación.

Se mostrará la página de lista de entregas.

2. Haga clic en Nueva entrega principal.

Aparecerá la ventana emergente Crear entrega principal.

3. Rellene los campos siguientes:

#### **Nombre de la entrega principal**

Define el nombre de la entrega principal.

#### **Fecha de inicio**

Define la fecha de inicio de la entrega principal.

### **Fecha de finalización**

Define la fecha de finalización de la entrega principal.

### **Productos asociados**

Define los productos asociados con la entrega principal. La asociación de productos a entregas principales permite asociar historias de usuario desde el producto a la entrega principal.

### **Descripción**

Define la descripción de la entrega principal.

4. Haga clic en Guardar y cerrar.

### <span id="page-18-0"></span>**Visualización de los detalles de las entregas principales**

La página Detalles de la entrega principal contiene información acerca de una entrega principal, incluyendo productos que se asocian con la entrega. Se podrá acceder a esta página haciendo clic en Ver en la página de lista de las entregas principales o en el nombre de la entrega que aparece en la página Detalles del producto.

Desde la página de detalles de la entrega principal, pueden realizarse las tareas siguientes:

- Consultar si la entrega principal está vinculada a un proyecto de CA Clarity
- Hacer clic en los vínculos de productos asociados para consultar los detalles del producto
- [Editar la entrega principal](#page-18-1) (en la página 19)
- Consultar detalles y editar historias de usuario e incidencias asignadas a la entrega principal

### <span id="page-18-1"></span>**Edición de entregas principales**

Se puede cambiar la fecha de finalización de una entrega principal aun cuando la entrega ya ha finalizado.

Si se registra el tiempo en las historias de usuario de un producto, no se puede eliminar el producto de la entrega principal.

### **Para editar una entrega principal**

- 1. Desde la página de lista de entregas principales, haga clic en el vínculo Editar de la entrega principal que se desea editar.
- 2. Edite los campos siguientes y haga clic en Guardar:

### **Nombre de la entrega principal**

Define el nombre de la entrega principal.

#### **Fecha de inicio**

Define la fecha de inicio de la entrega principal.

### **Fecha de finalización**

Define la fecha de finalización de la entrega principal.

#### **Productos asociados**

Define los productos asociados con la entrega principal.

### **Descripción**

Define la descripción de la entrega principal.

### **Más información:**

[Entregas principales](#page-15-2) (en la página 16) [Creación de entregas principales](#page-17-1) (en la página 18)

### <span id="page-19-0"></span>**Creación de entregas del producto**

**Nota:** También es posible hacer clic en Nueva entrega en la página Detalle del producto para crear una nueva entrega. Al crear y guardar una entrega, se generará automáticamente un único ID para la entrega. Se puede utilizar este ID para vincular esta entrega con CA Clarity PPM.

#### **Para crear una entrega**

1. Haga clic en el menú Administración y seleccione Entregas en el menú Aplicación.

Aparecerá la página Entregas.

2. Haga clic en Nueva entrega.

Aparecerá la página Editar entrega.

3. Rellene los siguientes campos.

### **Nombre de la entrega**

Especifica el nombre de la entrega nueva.

**Límite:** 80 caracteres

### **Fecha de inicio**

Especifica la fecha de inicio para la entrega. Para garantizar los mejores datos de avance para la entrega, esta fecha iniciar al menos tan pronto como la fecha de inicio de la primera iteración de la entrega.

### **Obligatorio:** Sí

**Formato:** d/m/aa

### **Activo**

Especifica si la entrega está activa. Las entregas inactivas no aparecen como opciones en los filtros de CA Agile Vision.

### **Valor predeterminado:** Activo

### **Entrega principal**

Define la entrega principal a la cual se asocia la entrega. Se puede seleccionar una entrega principal para esta entrega si el producto se ha asociado a una entrega principal.

Cuando se asocia una entrega del producto a una entrega principal, todas las historias de usuario de todos los productos de la entrega del producto se asocian automáticamente a la entrega principal. Si no se desea que todas las historias de usuario de una entrega del producto se asignen automáticamente a la entrega principal, deben asociarse uno por uno los productos a la entrega principal. Se pueden seleccionar las historias de usuario desde las cuales se asignarán los productos a la entrega principal.

### **Producto**

Especifica el nombre único del producto.

### **Obligatorio:** Sí

### **Fecha de entrega**

Especifica la fecha de entrega para la entrega. La fecha de entrega y la fecha de inicio pueden ser las mismas. Para garantizar los mejores datos de avance para la entrega, esta fecha debe iniciar al menos tan tarde como la fecha de finalización de la primera iteración de la entrega. Los equipos que, al iniciar una entrega, no conocen la fecha de la entrega, podrán actualizar la fecha de la entrega cada vez que se agreguen nuevas iteraciones.

#### **Formato:** d/m/aa

### **Descripción**

Define la finalidad de la tarea y proporciona información relevante adicional.

**Límite:** 255 caracteres.

- 4. Realice una de las acciones siguientes:
	- Para crear la entrega, haga clic en Guardar.

Aparecerá la página Detalle de la entrega. Desde esta página, podrá editar las propiedades de entrega y crear una iteración como subelemento de la entrega.

■ Para crear la entrega y las entregas adicionales, haga clic en Guardar y nuevo.

La entrega se creará y los campos de la página Edición de entrega se borrarán.

### <span id="page-21-0"></span>**Edición de entregas del producto**

Tras la creación de una entrega del producto, los usuarios con privilegios administrativos o de superusuario pueden modificar cualquiera de las propiedades como, por ejemplo, las fechas de inicio y de finalización de la entrega. Al editar las fechas de inicio y de finalización de una entrega del producto, se debe verificar que no se solapen con las fechas de inicio y de finalización de todas las iteraciones en dicha entrega.

Cuando se modifica la fecha de entrega de un proyecto, el avance y la velocidad se vuelven a calcular para los días afectados por la alteración. Los gráficos en las páginas de detalles de la iteración y de cuadro de mandos deben actualizarse en consecuencia.

### **Siga estos pasos:**

- 1. Acceso a la página de edición de la entrega de una de las maneras siguientes:
	- Desde la página de lista de entrega, haga clic en Editar para la entrega que desee editar.
	- En la sección Entregas de la página de Detalle del producto, haga clic en Editar para la entrega que desee editar.
- 2. Modifique los campos siguientes y haga clic en Guardar.

#### **Nombre de la entrega**

Especifica el nombre de la entrega nueva.

**Límite:** 80 caracteres

#### **Fecha de inicio**

Especifica la fecha de inicio para la entrega. Para garantizar los mejores datos de avance para la entrega, esta fecha iniciar al menos tan pronto como la fecha de inicio de la primera iteración de la entrega.

### **Obligatorio:** Sí

**Formato:** d/m/aa

### **Activo**

Especifica si la entrega está activa. Las entregas inactivas no aparecen como opciones en los filtros de CA Agile Vision.

### **Valor predeterminado:** Activo

### **Entrega principal**

Define la entrega principal a la cual se asocia la entrega. Se puede seleccionar una entrega principal para esta entrega si el producto se ha asociado a una entrega principal.

Cuando se asocia una entrega del producto a una entrega principal, todas las historias de usuario de todos los productos de la entrega del producto se asocian automáticamente a la entrega principal. Si no se desea que todas las historias de usuario de una entrega del producto se asignen automáticamente a la entrega principal, deben asociarse uno por uno los productos a la entrega principal. Se pueden seleccionar las historias de usuario desde las cuales se asignarán los productos a la entrega principal.

### **Producto**

Especifica el nombre único del producto.

### **Obligatorio:** Sí

### **Fecha de entrega**

Especifica la fecha de entrega para la entrega. La fecha de entrega y la fecha de inicio pueden ser las mismas. Para garantizar los mejores datos de avance para la entrega, esta fecha debe iniciar al menos tan tarde como la fecha de finalización de la primera iteración de la entrega. Los equipos que, al iniciar una entrega, no conocen la fecha de la entrega, podrán actualizar la fecha de la entrega cada vez que se agreguen nuevas iteraciones.

### **Formato:** d/m/aa

#### **Descripción**

Define la finalidad de la tarea y proporciona información relevante adicional.

**Límite:** 255 caracteres.

### <span id="page-23-0"></span>**Supresión de una entrega**

Una entrega sólo se puede suprimir por un usuario con privilegios de superusuario. Esta acción se ejecuta en la página Detalle de la entrega. Una vez se ha confirmado la supresión, no se podrá cancelar.

La supresión de una entrega tiene los resultados siguientes:

- Todas las iteraciones asociadas con la entrega también se suprimirán.
- Todas las historias de usuario asignadas a la entrega y las iteraciones se vuelven no asignadas.
- La entrega y las iteraciones ya no aparecerán en los filtros de vista.
- La entrega y las iteraciones no se pueden seleccionar para establecer asociaciones con el producto ni cualquier objeto del producto.
- Los usuarios no pueden visualizar gráficos para la entrega o las iteraciones.

### <span id="page-24-0"></span>**Visualización de los detalles de las entregas del producto**

La página de detalles de la entrega contiene información acerca de una entrega, incluyendo las iteraciones que forman parte de la entrega. Esta página aparecerá inmediatamente después de crear una nueva entrega. Se podrá acceder a esta página mediante un clic en Ver en la página de lista Entregas, o en el nombre de la entrega que aparece en la página Detalle del producto.

Desde la página de detalles de la entrega, pueden realizarse las tareas siguientes:

- [Editar las propiedades de entrega](#page-21-0) (en la página 22)
- [Suprimir una entrega](#page-23-0) (en la página 24)
- [Creación de iteraciones](#page-25-0) (en la página 26)
- [Recalcular los gráficos de avance](#page-34-0) (en la página 35)
- Verificar si la entrega está asociada con una entrega principal

## <span id="page-24-1"></span>**Acerca de las iteraciones**

La página Iteraciones clasifica todas las iteraciones activas que se han creado para todos los productos. Se puede filtrar también la consulta para visualizar la lista de iteración clasificada por el último creado. La selección de filtro se guarda y se utiliza en las siguientes visitas a la página, si no se modifica.

En la página Iteraciones, podrá realizar las acciones siguientes:

- [Crear una nueva iteración](#page-25-0) (en la página 26)
- [Consultar los detalles acerca de una iteración](#page-27-0) (en la página 28)
- Editar las propiedades de iteración
- Desactivar o activar una iteración
- [Suprimir una iteración](#page-26-0) (en la página 27)

### <span id="page-25-0"></span>**Crear una iteración**

Se pueden crear iteraciones desde la página Iteraciones o desde la página Detalles de la entrega.

Tras crear una iteración, los usuarios con privilegios de superusuario podrán editar todas sus propiedades, incluyendo las fechas de inicio y finalización de la iteración, si ésta no ha finalizado. El cambio de las fechas de iteración provoca que el avance y la velocidad deban volverse a calcular. Los gráficos en las páginas de detalles de la iteración y de cuadro de mandos deben actualizarse en consecuencia. Para editar una iteración en la página Iteraciones, haga clic en Editar para el nombre de la iteración que desea modificar.

#### **Para crear una nueva iteración**

1. Haga clic en el menú de administración y seleccione Iteraciones en el menú Aplicación.

Aparecerá la página Iteraciones.

2. Haga clic en Nueva iteración.

Aparecerá la página Editar iteración.

3. Rellene los campos siguientes:

### **Nombre de iteración**

Especifica el nombre de la iteración.

**Obligatorio:** Sí

**Límite:** 80 caracteres.

#### **Fecha de inicio**

Especifica la fecha de inicio de la iteración. Las fechas de inicio y de finalización de iteración deben estar dentro del período de fecha de inicio y de finalización de la entrega.

### **Obligatorio:** Sí

**Formato:** d/m/aa

### **Producto**

Especifica el nombre único del producto.

### **Obligatorio:** Sí

#### **Activo**

Especifica si la iteración está activa. Las iteraciones inactivas no aparecerán como opciones en los filtros de Agile Vision.

#### **Valor predeterminado:** Activo

### **Fecha de finalización**

Especifica la fecha de finalización de la iteración. Las fechas de inicio y de finalización de iteración deben estar dentro del período de fecha de inicio y de finalización de la entrega.

### **Obligatorio:** Sí

**Formato:** d/m/aa

#### **Entrega**

Especifica el nombre de la entrega con la cual está asociada la iteración.

### **Obligatorio:** Sí

#### **Objetivos**

Especifica los resultados esperados de la iteración.

**Límite:** 3000 caracteres

#### **Riesgos**

Especifica cualquier factor que pueda afectar al resultado correcto de la iteración.

**Límite:** 2000 caracteres.

### **Retrospectiva**

Define los detalles de la retrospectiva de la iteración.

4. Haga clic en Guardar.

Aparecerá la página Detalle de iteración.

### <span id="page-26-0"></span>**Supresión de una iteración**

Solamente una persona con privilegios de superusuario o un propietario del producto puede suprimir una iteración (el botón Suprimir no se muestra para otros usuarios). Si suprime una iteración, provocará las acciones siguientes:

- Todos los datos de iteración específicos de ésta se suprimirán
- Cualquier historia de usuario asignada a la iteración se volverá no asignada
- Algunos equipos asignados a la iteración se eliminarán
- La iteración no aparece en la lista para la carga de gráfico de avance
- La iteración no se muestra en gráficos de avance

### <span id="page-27-0"></span>**Visualización de la información de la iteración**

La página Detalles de la iteración contiene información acerca de una iteración, incluyendo los equipos asignados y cualquier comentario retrospectivo que se han agregado en el cierre de la iteración. Esta página aparecerá inmediatamente después de crear una nueva iteración. Se muestra desde la vista Información de la iteración. Se puede acceder a la página de detalles de la iteración desde las páginas siguientes:

- Detalles de la entrega, desde el menú CA Product Vision o desde el menú Administración
- Lista de trabajos pendientes de iteración y gráficos, desde el menú CA Agile Vision
- Iteraciones, desde el menú Administración
- Muro virtual, desde el menú CA Agile Vision

Desde la página de detalles de la iteración, podrá realizar las tareas siguientes:

- Editar propiedades de la iteración, como el nombre, las fechas de inicio y finalización, los objetivos, los riesgos y los comentarios retrospectivos
- [Suprimir una iteración](#page-26-0) (en la página 27)
- Recalcular un gráfico
- Consultar equipos de scrum existentes
- Editar propiedades del equipo de scrum
- Crear nuevos equipos de la iteración
- Consultar métricas de horas disponibles
- Consultar comentarios retrospectivos

# <span id="page-28-0"></span>**Capítulo 3: Configuration**

Esta sección contiene los siguientes temas:

[Personalización de los valores](#page-28-1) (en la página 29) [Personalización de atributos](#page-31-0) (en la página 32) [Publicación de los cambios de vistas de lista](#page-34-1) (en la página 35) [Cómo personalizar las páginas de edición y detalles](#page-35-0) (en la página 36)

# <span id="page-28-1"></span>**Personalización de los valores**

Algunos valores están disponibles de forma predeterminada para todos los productos. Como administrador del sistema, también pueden crearse nuevos valores personalizados para campos de objetos a nivel de la aplicación. Estos valores personalizados aparecen en las páginas correspondientes como valores que pueden seleccionarse de listas desplegables.

La mayor parte de la personalización se lleva a cabo haciendo clic en el vínculo Configuración de la página de configuración de Salesforce.com.

A continuación, se muestran algunos ejemplos de campos que pueden personalizarse en CA Product Vision y CA Agile Vision.

Campos de CA Product Vision:

- Categoría
- Estado del requisito
- Estado del producto

Campos de CA Agile Vision:

- Prioridad: incluye los valores de las incidencias, historias de usuario y épicas asociadas con un producto.
- Estado: incluye los valores de las incidencias, tareas, historias de usuario y épicas asociadas con un producto.

Puede configurar valores personalizados de las siguientes formas:

- [Edite ciertos atributos de los valores.](#page-29-0) (en la página 30)
- Reemplace los valores por otros valores.
- [Especifique valores predeterminados](#page-30-0) (en la página 31)
- Cambie el nombre de los valores mediante Translation Workbench.
- Reorganice los valores de la lista.
- Suprima los valores.
- Traduzca los valores en todos los idiomas compatibles.

### **Prácticas recomendables**:

- utilice Translation Workbench desde el menú Configuración de la administración para cambiar el nombre de los valores (en inglés) en lugar de editar el atributo existente para volver a etiquetarlo.
- Un valor equivalente a Cerrado se necesita para los gráficos de avance y velocidad. Se puede crear un nuevo valor y asignar el estado utilizando Asignación de estado en el menú Administración.

### **Más información:**

[Personalización de atributos](#page-31-0) (en la página 32) [Activación o desactivación de atributos personalizados de objetos](#page-32-0) (en la página 33) [Creación de valores personalizados](#page-29-0) (en la página 30)

### <span id="page-29-0"></span>**Creación de valores personalizados**

Para obtener información completa acerca de la creación de valores personalizados, consulte la sección *Ayuda y formación de Salesforce.com/es*  .Para acceder a la documentación simplemente seleccione el vínculo Configuración y en la página de configuración personal que aparecerá a continuación, seleccione el vínculo Ayuda.

#### **Para crear un valor personalizado**

1. Haga clic en el vínculo Configuración en el área de encabezado de CA Agile Vision o CA Product Vision.

Se mostrará la página de configuración personal de Salesforce.com.

2. En el menú Configuración de aplicaciones, haga clic en Crear y seleccione Objetos.

Aparecerá la página Objetos personalizados.

3. Haga clic en el nombre del objeto que desea personalizar (por ejemplo, Historia de usuario).

Aparecerá la página del objeto personalizado.

- 4. En la sección Relaciones y campos personalizados, desplácese a la etiqueta del campo cuyos valores desea personalizar.
- 5. Haga clic en la etiqueta del campo.

Aparecerá la página Campo personalizado del objeto.

6. Desplácese a la sección con los valores de la lista de selección y personalice los valores como desee.

### <span id="page-30-0"></span>**Configuración de valores predeterminados de historias de usuario, incidencias y objetos personalizados**

Para configurar los valores predeterminados de una historia de usuario, incidencia o cualquier objeto personalizado de CA Agile Vision:

1. Haga clic en el vínculo Configuración en el área de encabezado de CA Agile Vision.

Se mostrará la página de configuración personal de Salesforce.com.

2. En el menú Configuración de aplicaciones, haga clic en Crear y seleccione Objetos.

Aparecerá la página Objetos personalizados.

3. Haga clic en el nombre del objeto para el cual se desea establecer el valor predeterminado (por ejemplo, Historia de usuario).

Aparecerá la página Objeto personalizado Historia de usuario.

4. Desplácese hasta la sección Tipos de registro y haga clic en la etiqueta del tipo de registro Historia de usuario.

Aparecerá la página Tipo de registro.

- 5. Haga clic en Editar, que se encuentra junto al campo de la lista de selección para el cual desea seleccionar los valores predeterminados.
- 6. Seleccione los valores de la lista desplegable predeterminada y guarde la selección.

# <span id="page-31-0"></span>**Personalización de atributos**

Los administradores del sistema pueden crear atributos personalizados para los objetos de CA Agile Vision a nivel de la aplicación y en la página Configuración. Por ejemplo, un administrador del sistema puede agregar un nuevo campo de estado al objeto de historia de usuario.

Cuando se crea un atributo personalizado, está disponible para todos los productos de forma predeterminada. En cambio, si se activa el atributo para un producto específico, ya no está disponible para el resto de productos. Si desea utilizarse el mismo atributo para otro producto, debe agregarse al producto deseado desde la página de atributos personalizada.

Se puede crear un máximo de 25 atributos personalizados por objeto por producto. Se pueden agregar atributos personalizados a los objetos siguientes:

- Criterio de aceptación
- Épica
- Incidencia
- Entrega principal
- Entrega
- Iteración
- Dependencia de historia
- Tarea
- **Equipo**
- Miembro del equipo
- Tema
- Historia de usuario

### <span id="page-31-1"></span>**Creación de atributos personalizados**

Para obtener información completa acerca de la creación de atributos, consulte la sección *Ayuda y formación de Salesforce.com/es* .Para acceder a la documentación simplemente seleccione el vínculo Configuración y en la página de configuración personal que aparecerá a continuación, seleccione el vínculo Ayuda.

### **Para crear un atributo personalizado**

1. Haga clic en el vínculo Configuración en el área de encabezado de CA Agile Vision o CA Product Vision.

Se mostrará la página de configuración personal de Salesforce.com.

2. En el menú Configuración de aplicaciones, haga clic en Crear y seleccione Objetos.

Aparecerá la página Objetos personalizados.

3. Haga clic en el nombre del objeto cuyos atributos desea personalizar.

Aparecerá la página del objeto personalizado.

4. Desplácese a la sección Relaciones y campos personalizados y personalice los campos como desee.

**Práctica recomendable**: Si crea un atributo personalizado para el valor Estado de la historia de usuario u objeto de requisito, use la página [Asignación de](#page-33-0)  [estado](#page-33-0) (en la página 34) del menú Administración para especificar si el estado personalizado es un estado Abierto o Cerrado. Especificando si el estado es abierto o cerrado asegura la precisión de los gráficos de avance y velocidad.

### <span id="page-32-0"></span>**Activación o desactivación de atributos personalizados de objetos**

Si activa un atributo personalizado para un producto específico, ya no estará disponible para todos los productos. Actívelo para cualquier otro producto que desea utilizar el atributo.

Para eliminar o desactivar un atributo personalizado desde un objeto, debe seleccionarse el atributo y hacer clic en Suprimir.

### **Para activar atributos personalizados para un objeto de producto**

1. Haga clic en el menú Administración y seleccione Atributos personalizados.

Aparecerá la página de atributos personalizados.

2. Seleccione el producto y el objeto para el cual desea activar los atributos personalizados.

Aparecen todos los atributos personalizados existentes activados para el objeto.

3. Haga clic en Nuevo campo personalizado.

Aparecerá un menú emergente.

4. Seleccione un nombre de campo personalizado existente y guarde la selección.

El campo aparece en la lista de etiquetas de campo.

### <span id="page-33-0"></span>**Asignación de atributos de estado personalizados**

Cuando crea un estado personalizado para una historia de usuario u objeto de incidencia, es necesario especificar si el estado significa que el estado del objeto es abierto o cerrado. La precisión de los gráficos de avance y velocidad depende del estado del objeto.

Por ejemplo, si crea un nuevo estado llamado Hecho, debe especificar que el estado significa "Cerrado", para que el gráfico pueda avanzar las horas completadas de trabajo para el objeto.

#### **Siga estos pasos:**

1. Abra Administración y haga clic en Asignaciónd de estado que se encuentra debajo de Configuración.

La página Asignación de estado se abre con una lista de atributos de estado personalizados.

- 2. Haga clic en el campo Valor asignado del valor que está asignando y seleccione Abierto o Cerrado en la lista desplegable.
- 3. Haga clic en Guardar.

**Importante**: Si tiene historias de usuario e incidencias en una iteración actual, haga clic en Recalcular gráfico para actualizar la información de la iteración y volver a rellenar los gráficos de avance y velocidad.

### <span id="page-34-0"></span>**Recálculo de gráficos de avance de la entrega**

Se pueden recalcular los gráficos de avance de la entrega en una iteración. Se recomienda recalcular si se han asignado los valores personalizados del estado como Abierto o Cerrado y se tienen que avanzar horas o puntos para los gráficos.

Cuando el estado personalizado para las historias de usuario o requisitos cambie, cambiarán los puntos y las horas totales reales de los gráficos. Por ejemplo, si el valor del estado "Completado" se considera como abierto, pero se ha cambiado a cerrado, Recalcular iteración avanza las horas y puntos asociados con la historia de usuario. El recálculo utiliza el último estado de las historias de usuario en la iteración.

Los puntos restantes de las historias de usuario se calculan restando los puntos de las historias cerradas. Los puntos restantes de las tareas se calculan restando las horas registradas en las tareas. Se pueden recalcular los gráficos de avance solamente dentro de las iteraciones activas y si el avance de la entrega implica menos de 1000 historias de usuario.

Las líneas siguientes se recalculan:

- Línea de trabajo realizado: muestra la tasa de ganancia diaria de unidades de trabajo necesaria para alcanzar su objetivo para la iteración
- Línea de estimación: la estimación original, en horas, para la iteración
- Línea de horas Completadas: el número de horas completadas para la iteración.
- Velocidad en el gráfico de velocidad

## <span id="page-34-1"></span>**Publicación de los cambios de vistas de lista**

Se pueden publicar los cambios que se han hecho en las vistas de lista para que todos los usuarios de la organización los puedan consultar. Estos cambios pueden incluir etiquetas de atributo u objeto modificadas, etiquetas de de la lista de selección, traducciones o atributos personalizados suprimidos.

### **Siga estos pasos:**

- 1. Inicie sesión en Salesforce.com como administrador del sistema.
- 2. Abra la página Publicación de vistas de lista del menú Aadministración.

3. Haga clic en Publicar.

Se distribuyen los cambios que se han hecho a las vistas de lista a los otros usuarios de la organización.

# <span id="page-35-0"></span>**Cómo personalizar las páginas de edición y detalles**

Se puede cambiar el modo de visualización de algunas páginas de edición o detalles agregando, editando o suprimiendo las siguientes propiedades de la página:

- Secciones
- **Campos**
- Encabezamientos de sección

Los cambios se realizan a nivel del sistema y se aplican a todos los usuarios. Se pueden cambiar los nombres de las secciones y campos según las necesidades del negocio del usuario. Si el usuario así lo desea, se pueden revertir las secciones y los campos predeterminados suprimidos o a los que se les ha cambiado el nombre.

Solamente se puede modificar la parte de las propiedades de las páginas de edición y detalles. Las secciones de lista relacionadas encontradas en la página de detalles que no forman parte de las propiedades no se pueden modificar. A continuación se muestran las páginas de edición y detalles que puede configurar el usuario:

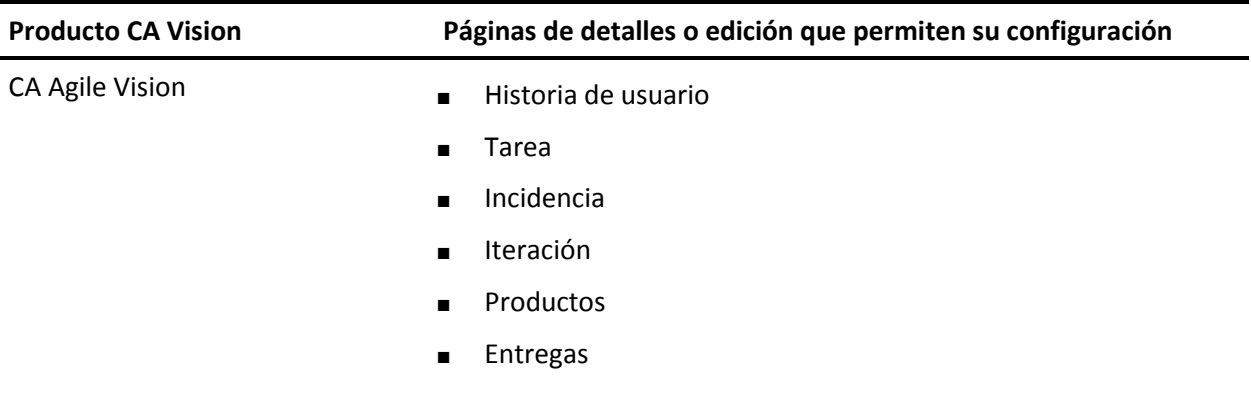

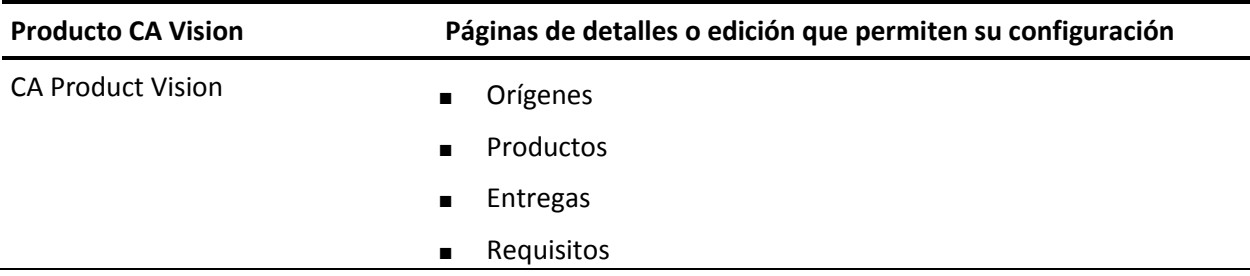

Para poder personalizar una página de propiedades, se debe ser un superusuario o administrador del sistema. Un superusuario de CA Agile Vision solamente puede personalizar las páginas de CA Agile Vision, mientras que un superusuario de CA Product Vision solamente puede personalizar las páginas de CA Product Vision. Un superusuario de CA Vision puede personalizar tanto las páginas de CA Agile Vision como de CA Product Vision.

### <span id="page-36-0"></span>**Agregación de secciones a las páginas**

### **Siga estos pasos:**

- 1. Vaya al menú Administración y seleccione Vistas de propiedades en el menú Configuración.
- 2. En el campo Vista, seleccione la vista de la propiedad que desea configurar.

Aparece una lista con las secciones para la vista de la propiedad.

3. Haga clic en Nueva sección y complete los campos siguientes:

### **ID de la sección**

Especifica un identificador alfanumérico único para la sección. Solamente pueden utilizarse números, letras y el carácter de subrayado para crear el ID.

### **Etiqueta del encabezado**

Especifica el nombre que aparecerá en el encabezado de la sección. Si no se proporciona ningún nombre, los campos de la sección aparecen sin ninguna marca que indique la sección.

### **Utilizar el diseño de sólo una columna**

Especifica si la sección utilizará un diseño de una o dos columnas.

**Valor predeterminado**: Sin seleccionar

### **Posición**

Indica la posición de la sección en la página en relación con otras secciones. Las secciones aparecen en el orden asignado. Si no se selecciona una posición, la sección se asigna al valor más alto disponible para la página.

4. Haga clic en Guardar.

### <span id="page-37-0"></span>**Configuración de campos para secciones de las páginas**

### **Siga estos pasos:**

- 1. Vaya al menú Administración y seleccione Vistas de propiedades en el menú Configuración.
- 2. En el campo Vista, seleccione la vista de la propiedad de la página que desea configurar.

Aparece una lista con las secciones para la vista de la propiedad de la página.

3. Haga clic en Configurar el diseño.

Aparecerá una ventana con una lista de las secciones de la página. Cada sección contiene un cuadro de lista con los campos disponibles y seleccionados.

4. Seleccione los campos para mostrar de cada sección en el cuadro de lista Disponible y arrastre los campos al cuadro de lista Seleccionado.

Puede aparecer un campo solamente en una sección de la página. Si se selecciona un campo para una sección, deja de estar disponible para el resto de secciones y ya no se muestra en los cuadros de lista para esas secciones.

5. Haga clic en Guardar.

# <span id="page-38-0"></span>**Capítulo 4: Integración de CA Agile Vision con productos de terceros**

Esta sección contiene los siguientes temas:

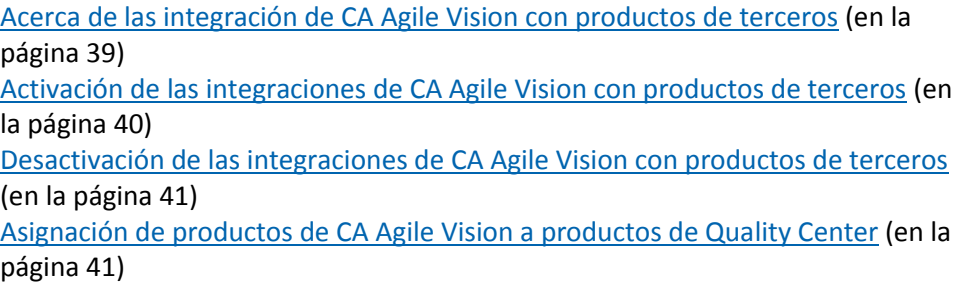

# <span id="page-38-1"></span>**Acerca de las integración de CA Agile Vision con productos de terceros**

Se puede configurar la integración de CA Agile Vision con los siguientes productos de terceros:

- CA Clarity PPM: permite crear y gestionar los requisitos en un entorno ágil al mismo tiempo que se adhiere al proceso de gobernanza de proyectos tradicional.
- JIRA: Permite gestionar historias de usuario e incidencias desde una única ubicación. Control de incidencias en el trabajo pendiente y generación de informes de las incidencias para cada historia de usuario.
- HP Quality Center (Quality Center): permite realizar el seguimiento de calidad directamente desde cada historia de usuario.

Para obtener más información, consulte la *Guía de integración de CA Agile Vision*.

# <span id="page-39-0"></span>**Activación de las integraciones de CA Agile Vision con productos de terceros**

CA Agile Vision se puede integrar con las siguientes herramientas de gestión y seguimiento de incidencias de terceros:

- JIRA
- HP Quality Center

### **Para activar la integración de CA Agile Vision con una herramienta de terceros**

1. Haga clic en el menú Administración y seleccione Integración desde el menú Configuración.

Aparecerá la página Detalle de la integración.

2. Rellene los campos siguientes:

### **Integrar con JIRA**

Especifica si se activa o no la integración con JIRA. Si se selecciona esta casilla de verificación, aparecerá el campo Ver en JIRA en la página de detalles de las incidencias importadas de JIRA.

### **URL de JIRA**

Define la URL del servidor de JIRA para las incidencias creadas en JIRA e importadas a CA Agile Vision mediante el servicio de sincronización de incidencias. El campo Ver en JIRA que aparece en la página de detalles de las incidencias muestra esta URL si la incidencia está sincronizada con JIRA. Se puede hacer clic en la URL para consultar la incidencia en JIRA cuando el usuario está conectado a CA Agile Vision.

**Ejemplo:** http://jira.ca.com/browse/ (donde *jira.ca.com* representa el nombre de host y *browse* representa el directorio donde se encuentra la incidencia).

#### **Integrar con HP Quality Center**

Especifica si se activa o no la integración con Quality Center.

3. Haga clic en Guardar.

# <span id="page-40-0"></span>**Desactivación de las integraciones de CA Agile Vision con productos de terceros**

En cualquier momento, se pueden desactivar las integraciones de CA Agile Vision con productos de terceros.

**Nota:** Si se elimina la marca de selección de las opciones de integración que aparecen en la página Integración sólo se ocultarán los campos relacionados con las herramientas de terceros en CA Agile Vision. Esta acción no tiene ningún impacto sobre los trabajos de sincronización que se ejecutan en segundo plano. Las incidencias y los casos continúan actualizándose desde las herramientas de terceros. Para desactivar completamente las integraciones, deben desactivarse los trabajos de sincronización desde las herramientas de terceros.

Para obtener más información, consulte la *Guía de integración de CA Agile Vision*.

### **Para desactivar la integración de CA Agile Vision con una herramienta de terceros**

1. Haga clic en el menú Administración y seleccione Integración desde el menú Configuración.

Aparecerá la página Detalle de la integración.

- 2. Elimine la selección de las siguientes casillas de verificación si lo desea:
	- Integrar con JIRA
	- Integrar con HP Quality Center
- 3. Haga clic en Guardar.

# <span id="page-40-1"></span>**Asignación de productos de CA Agile Vision a productos de Quality Center**

Antes de asignar un producto de CA Agile Vision a un proyecto de HP Quality Center, debe configurarse CA Agile Vision para que admita la integración con HP Quality Center.

Una vez asignado un proyecto, si se suprime este proyecto de HP Quality Center, el proyecto se elimina de la lista de asignaciones de CA Agile Vision.

### **Para asignar un producto de CA Agile Vision a Quality Center**

1. Haga clic en el menú Administración y seleccione Productos en el menú Aplicación.

Aparecerá la página Productos.

- 2. Haga clic en Nuevo producto o en el vínculo Editar del proyecto existente.
- 3. En la sección HP Quality Center, seleccione un producto de Quality Center en el desplegable Asignar este proyecto a.
- 4. Haga clic en Guardar.

# <span id="page-42-0"></span>**Apéndice A: Importación de datos**

Force.com proporciona un cliente de cargador de datos que se puede utilizar para importar datos de forma masiva. Utilice un archivo CSV para importar los datos. Se debe tener un administrador o privilegios de superusuario para descargar el cargador de datos.

**Nota:** El procedimiento siguiente era preciso en el momento en que se documentó. Sin embargo, el cargador de datos es una aplicación de Force.com y los cambios que Force.com ha realizado a la aplicación pueden presentar el procedimiento de una manera anticuada.

### **Para configurar el cargador de datos con el fin de importar datos**

1. Haga clic en Configuración en el encabezado.

Se mostrará la página de configuración de Salesforce.com.

- 2. Haga clic en Gestión de datos del menú de configuración de administración Aparecerá la página Gestión de datos.
- 3. En la sección Gestión de datos, haga clic en Descargar el cargador de datos.
- 4. Instale el cargador de datos.
- 5. Inicie el cargador de datos y haga clic en Cancelar para cerrar la página de bienvenida.
- 6. Haga clic en Configuración y seleccione Configuración.

Aparecerá la ventana Configuración.

7. Especifique la siguiente información y, a continuación, haga clic en Aceptar:

### **URL del servidor**

https://login.salesforce.com

### **Host del proxy**

Los detalles de proxy de la compañía

### **Puerto proxy**

El puerto proxy de la compañía

### **Nombre de usuario del proxy**

El nombre de usuario proxy de la compañía

### **Contraseña proxy**

La contraseña proxy de la compañía

8. Inicie sesión con el nombre de usuario y la contraseña.

**Nota:** Para obtener el ID para los objetos de referencia o el ID de muestra en las páginas de detalles, exporte el objeto y observe la columna de ID.

# <span id="page-44-0"></span>**Apéndice B: Derechos de acceso**

Esta sección contiene los siguientes temas:

[Derechos de acceso de CA Agile Vision](#page-44-1) (en la página 45) [Derechos de acceso de CA](#page-46-0) Product Vision (en la página 47)

# <span id="page-44-1"></span>**Derechos de acceso de CA Agile Vision**

CA Agile Vision dispone de los perfiles de usuario siguientes:

### **Superusuario**

Un usuario con este perfil dispone de privilegios de administrador en los datos de CA Product Vision, pero no en el entorno operativo de Salesforce.com. El superusuario puede realizar cualquiera de las tareas siguientes mediante las funciones que aparecen en el menú Administración.

- Se puede consultar, crear, editar y suprimir lo siguiente sin tener en cuenta la propiedad del producto. También tienen derechos para participar en los productos siempre que se encuentren en el equipo de producto.
	- Producto
	- Entrega
	- Iteración
	- **Equipo**
- Consulte, cree, edite y suprima lo siguiente, cuando forme parte de un equipo de producto:
	- Épicas
	- Historias de usuario
	- **Incidencias**
	- Tareas
	- Temas
	- Administrador del sistema
	- Propietario del producto
	- Usuario normal

### **Administrador del sistema**

Una persona con este perfil tiene los derechos para hacer las tareas siguientes:

- Crear nuevos usuarios de Salesforce.com
- Crear usuarios de CA Agile Vision
- Crear y gestionar todos los aspectos de cualquier producto

### **Propietario del producto**

Una persona con este perfil dispone de derechos para ver, crear, editar y suprimir los siguientes elementos, independientemente de la propiedad del producto. También tienen derechos para participar en los productos siempre que se encuentren en el equipo de producto.

- Entrega
- **Iteración**
- Equipo
- Épicas
- Historias de usuario
- **Incidencias**
- Temas

El propietario del producto no puede crear productos o agregar usuarios de Vision.

### **Usuario de CA Agile Vision básico**

Tiene los derechos a las tareas siguientes:

- Participar en productos como parte del equipo de producto
- Ver los productos de los cuales son miembros, así como las entregas e iteraciones asociadas
- Crear, editar y suprimir épicas, historias de usuario, incidencias, tareas y temas.
- Editar atributos de equipo específicos (por ejemplo la asignación de colores para la velocidad, los puntos y el muro virtual) una vez dentro del equipo.

El usuario básico sólo puede seleccionar los productos de los cuales es miembro, tal y como se muestra en las páginas Página principal, Cuadro de mandos, Lista de trabajos pendientes, Lista de trabajos pendientes de iteración y gráficos, y otras páginas en las que se pueden filtrar los datos por producto. Pueden consultar y utilizar la Lista de trabajos pendientes de iteración y gráficos, el Muro virtual, la Información de la iteración y la Fuente de Chatter disponibles en el menú Seguimiento de la iteración.

Para obtener más información sobre los derechos de acceso, contacte con el administrador del sistema de Salesforce.com.

# <span id="page-46-0"></span>**Derechos de acceso de CA Product Vision**

CA Product Vision dispone de los perfiles de usuario siguientes:

### **Superusuario**

Un usuario con este perfil dispone de privilegios de administrador en los datos de CA Product Vision, pero no en el entorno operativo de Salesforce.com. El superusuario puede realizar cualquiera de las tareas siguientes mediante las funciones que aparecen en el menú Administración:

- Agregar usuarios
- Configurar CA Product Vision

### **Propietario del producto**

Una persona con este perfil dispone de derechos para ver, crear, editar y suprimir los siguientes elementos, independientemente de la propiedad del producto. También tienen derechos para participar en los productos siempre que se encuentren en el equipo de producto.

- **Entrega**
- **Funciones**
- **Requisitos**
- **Iteración**
- Historias de usuario

El propietario del producto no puede crear productos o agregar usuarios de Vision.

### **Usuario**

Una persona con este perfil puede realizar las tareas siguientes:

- Crear y gestionar productos, entregas y funciones
- Crear y gestionar requisitos
- Crear y gestionar orígenes y personas

Si se utiliza CA Agile Vision con CA Product Vision, el usuario debe estar asignado a un producto para poder ver cualquier página de CA Agile Vision y llevar a cabo alguna de las siguientes tareas desde el menú CA Agile Vision:

- Crear, editar y suprimir temas
- Crear, editar y gestionar historias de usuario y tareas
- Editar un equipo de scrum
- Participar en una iteración

# <span id="page-48-0"></span>**Apéndice C: Actualización de CA Agile Vision Team Edition a Enterprise Edition**

Si desea obtener información sobre los siguientes puntos, consulte las Notas de la versión de CA Agile Vision en [support.ca.com:](http://www.ca.com/worldwide)

- Cómo actualizar CA Agile Vision de las versiones 1.5 y 1.7 a la versión 1.8.
- Cómo actualizar CA Agile Vision de la versión 1.8 a la versión 2.0.